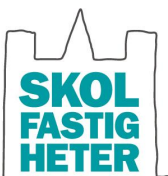

Lägger grunden. Bygger framvid.

Dokumentansvarig Teknikförvaltare Hus

> Dokumentversion Datum 4 211217

# **Projekteringsanvisning**

**Byggvarubedömning**

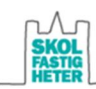

# Innehåll

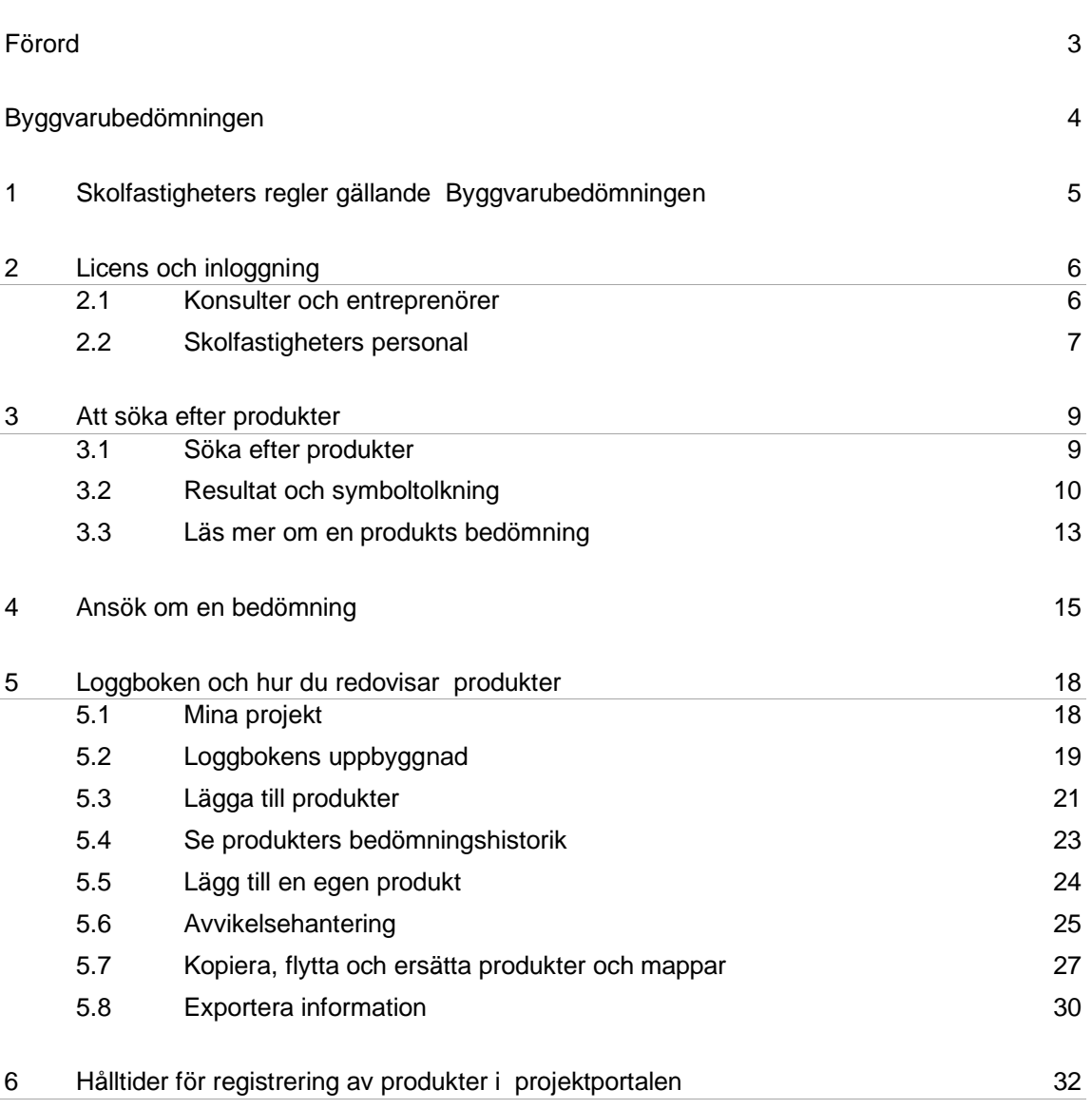

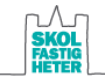

## Förord

Syftet med projekteringsanvisningarna är att alla anställda på Skolfastigheter och externa samarbetspartners arbetar utifrån Skolfastigheters värdegrund. Vår ambition är att de investeringar som görs i fastigheter skapar trygga och hållbara, pedagogiska lärmiljöer samt återspeglas i fastighetens livstidskostnad.

Skolfastigheters projekteringsanvisningar är till för att klarlägga de tekniska krav som företaget ställer, utöver myndighetskrav och branschregler i gällande PBL, BBR, AMA och RA, vid om- och nybyggnation samt i förvaltningen. Vi arbetar med ständiga förbättringar ur ett hållbarhetsperspektiv för att minska miljöbelastningen och skapa utvecklande och inspirerande miljöer för våra barn och unga.

Miljö- och fuktkrav är inarbetade i respektive anvisning.

Vi har beslutat att Byggvarubedömningen (BVB) ska användas som system för produktval. I första hand väljs "Rekommenderat", i andra hand "Accepteras". Vill man använda produkter från kategorin "Undviks" eller sådana som inte är bedömda så är det en avvikelse från anvisningarna och får endast användas/föreskrivas efter Skolfastigheters godkännande. Det sker genom en avvikelserapport i Byggvarubedömningen. Åtkomst till BVB fås genom licens eller annat avtalat sätt.

Vid nyproduktion har Skolfastigheter beslutat att alla projekt certifieras enligt Sweden Green Building Councils nivå Miljöbyggnad Silver med energiklass Silver. Vid större ombyggnader ska möjlig energibesparing redovisas och kvalitetssäkras. Skolfastigheters projekteringsanvisningar gäller parallellt med kriterierna för Miljöbyggnad. I de fall Skolfastigheter ställer högre krav än Miljöbyggnad är det Skolfastigheters krav som gäller. Möjlighet till solelanläggning ska alltid utredas och redovisas vid nyproduktion och takomläggning.

Om projekteringsanvisningarna av någon anledning inte är möjliga att följa, alternativt om bättre lösningar föreslås, ska varje avsteg och förslag dokumenteras skriftligt.

Avsteg ska godkännas av Skolfastigheters projektansvarige efter samråd med den ansvarige för respektive anvisning.

Förslag på förändringar eller tillägg lämnas till anvisningsansvarig på Skolfastigheter.

Där det finns en hänvisning till Svensk Standard (SS eller SS-EN) så ska den gällande utgåvan av standarden användas.

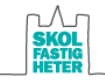

# Byggvarubedömningen

# BYGGVARUBEDÖMNINGEN

Byggvarubedömningen (BVB) är en icke vinstdrivande förening. Ett stort antal stora fastighetsägare och byggherrar i Sverige har gått samman för att ta fram en standard för miljöbedömning av byggprodukter som delas in i bedömningarna: Rekommenderas, Accepteras och Undviks. Byggvarubedömningens kriterier för de olika totalbedömningarna kan ses i bilden nedan.

Det webbaserade verktyget innehåller miljöbedömningar av både kemiska och andra bygg- och förvaltningsprodukter. Bedömningarna görs av miljöspecialister. Databasen byggs ständigt på med nya produkter genom att leverantörer och användare skickar in underlag för bedömningar av nya produkter.

I denna manual hittar du det viktigaste du behöver veta när du arbetar åt eller på Skolfastigheter. Observera att BVB regelbundet uppdateras med nya funktioner, så med förbehåll kan delar av denna manual bli inaktuell tills ny revidering.

Tips! Under fliken "Bedömningar" på BVB:s hemsida www.byggvarubedomningen.se finns bla en broschyr om bedömningskriterierna och andra användbara manualer och dokument.

Frågor eller synpunkter? Kontakta miljösamordnare på Skolfastigheter.

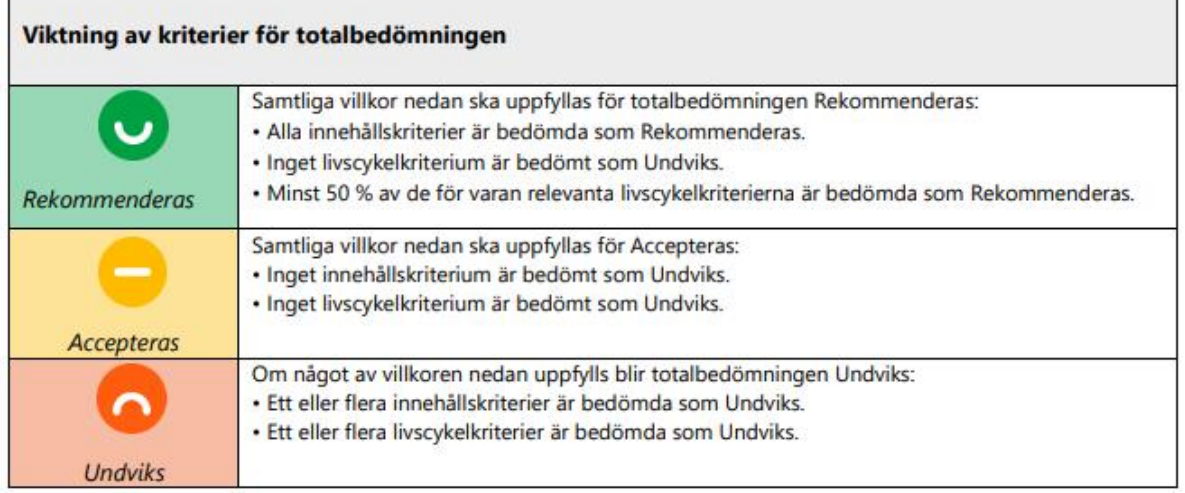

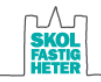

# 1 Skolfastigheters regler gällande Byggvarubedömningen

Vid nyproduktion har Skolfastigheter beslutat att alla projekt ska certifieras enligt Sweden Green Building Councils certifieringssystem Miljöbyggnad med byggnadsbetyget Silver, för vilket byggvaror ska loggas. Vid ombyggnation ska samtliga nya byggvaror enligt gällande BSAB-koderna nedan loggas, även om projektet inte ska certifieras. I projekt som ska certifieras enligt Miljöbyggnad gäller Skolfastigheter projekteringsanvisningar parallellt med kriterierna för Miljöbyggnad, i de fall Skolfastigheter ställer högre krav än Miljöbyggnad är det Skolfastigheters krav som gäller.

Alla projektörer och entreprenörer ansvarar för att registrera byggvaror i Byggvarubedömningen.

De produkter som tillhör följande BSAB-koder ska registreras i Byggvarubedömningen: D, E, F, G, H, I, J, K, L, M, N, P, Q, R, Z.

Produkterna ska uppnå totalbedömningen Rekommenderas (grönt) eller Accepteras (gult). Produkter med totalbedömningen Rekommenderas ska prioriteras före produkter med totalbedömningen Accepteras om möjligheten finns. Avvikelserapport krävs om en produkt med totalbedömningen Undviks (röd) väljs, eller i vissa fall om produkten inte finns inlagd i BVB, se mer information i avsnitt 5.6. Produkter med totalbedömningen Undviks får endast föreskrivas/användas efter Skolfastigheters godkännande. Om flera produkter med totalbedömningen Undviks (eller produkter som inte finns i BVB) väljs av samma anledning ska endast en avvikelserapport skrivas och resten av produkterna ska hänvisa till den avvikelserapporten.

För byggvaror med totalbedömningen Undviks ska mängd och placering beskrivas detaljerat.

För projekt som ska certifieras i Miljöbyggnad gäller även att byggvaror kontrolleras i Byggvarubedömningen att de uppfyller Miljöbyggnads krav. För information om Miljöbyggnads krav, se Skolfastigheters manual för Miljöbyggnad samt aktuell Miljöbyggnadsmanual. För information om hur Miljöbyggnads krav kontrolleras i BVB, se avsnitt 3.3.

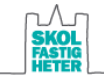

# 2 Licens och inloggning

## 2.1 Konsulter och entreprenörer

## **LICENSKRAV**

För att kunna använda BVB måste varje konsult/entreprenör ha en egen licens. Konsulter och entreprenörer står själva för införskaffande och kostnad för egen licens.

#### *Fullständig licens*

- · Utgå från hemsidan www.byggvarubedomningen.se
- · Klicka på den rosa rutan uppe till höger "Skapa konto".
- · Fyll i dina uppgifter. Ange ditt namn eller företag som fakturareferens. Den e-postadress som du har angivit blir din licensadress.
- · Klicka i kontotypen "Fullständig".
- · Klicka i checkrutan för att acceptera kostnad och allmänna villkor, och klicka därefter på "Slutför". Du kommer nu få ett epostmeddelande från BVB till angiven e-postadress. Följ anvisningarna i meddelandet för att skapa ett lösenord.

### **LOGGBOKSKONTO**

Om du sen tidigare inte har en fullständig licens, och vet att du bara ska arbeta i ett specifikt projekt, så kan du teckna ett billigare så kallad "Loggbokskonto" (2021 års kostnad var 500 kr/inbjudan). Den möjligheten ges efter att du har blivit inbjuden till en loggbok. Vid inbjudan (se nedanstående stycke) skickas ett meddelande till den angivna e-postadressen och tillvägagångssätt anges i meddelandet.

#### **INBJUDAN TILL LOGGBOK**

Vid projekteringsstart ska en loggbok skapas i BVB där projektörer och entreprenörer ska registrera valda produkter. Hur registrering av produkter fungerar beskrivs vidare i avsnitt 5.3.

Det är Skolfastigheter som är "loggboksägare", dvs Skolfastigheters projektledare skapar alla loggböcker i BVB efter att en begäran om detta har förmedlats från projektets miljösamordnare eller annan ansvarig. När det gäller förvaltningsprojekt ska ansvarig förvaltare kontaktas.

I första hand bör projektets miljösamordnare samordna det arbete som beskrivs ovan.

Den som arbetar som miljösamordnare får administratörsbefogenhet för att själv kunna bjuda in projektdeltagare, lägga upp mappar mm i loggboken.

Alla projektdeltagare får sedan ett svarsmeddelande från BVB till den e-postadress som angivits. Ett meddelande om projektinbjudan kan även läsas under fliken "Meddelanden" i BVB.

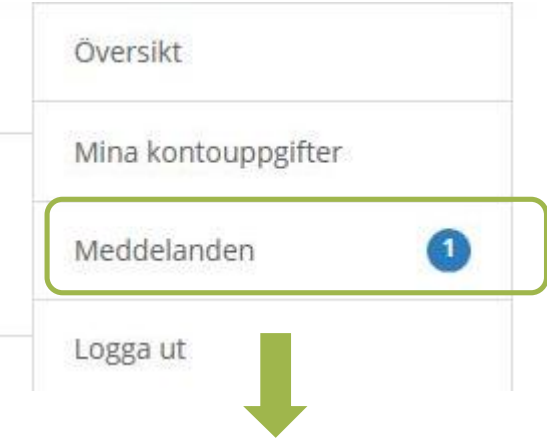

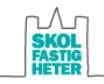

## Meddelanden

Sortera efter Datum Fallande  $\ddot{\phantom{0}}$ Ta bort markerade Ämne Mottaget  $\boxed{\smile}$  Projektinbjudan 2015-09-19 Ta bort markerade

OBS! Om du sedan tidigare har en licens så är det bra att dubbelkolla vilka inställningar du har för ditt konto. Kontrollera att alternativet "Jag vill ha utskick från systemet" är ikryssat, annars skickas ingen inbjudan till din e-postadress. Gå in på "Mina kontouppgifter" för att kontrollera kontoinställningar.

## 2.2 Skolfastigheters personal

För att du som arbetar på Skolfastigheter ska få tillgång till BVB så behöver du en personlig inloggning.

- · Utgå från hemsidan www.byggvarubedomningen.se
- · Klicka på den rosa rutan uppe till höger "Skapa konto".
- · Skriv in dina uppgifter, använd din Skolfastigheter-adress. Rutan för fakturareferens behöver inte fyllas i (Skolfastigheter är medlem så blir det ingen licenskostnad).
- · Under "Vilket företag tillhör du?" välj "Uppsala kommun Skolfastigheter AB".
- · Under "Välj kontotyp" klickar du i "Medlem".
- · Klicka i checkrutan för att acceptera kostnad och allmänna villkor, och klicka därefter på "Slutför". Din Skolfastigheter-adress blir din licensadress. Du kommer nu få ett epostmeddelande till angiven e-postadress från BVB. Följ anvisningarna i meddelandet för att skapa ett lösenord.

#### **INBJUDAN TILL LOGGBOK**

För att få tillgång till en loggbok behöver du få en inbjudan. Kontakta projektledare eller miljösamordnare för det projekt du vill bli inbjuden till.

Vill du bara söka efter produkter? Se avsnitt 3.

#### *Hitta loggboken till projektet som du arbetar i*

- · Gå in på "Mina loggböcker".
- Skriv in projektnamn i första rutan och klicka i "Jag är deltagare i" (se bild nedan).
- · Välj "Aktiva" och/eller "Inaktiverade".
- · Tryck på sökknappen.

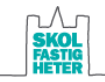

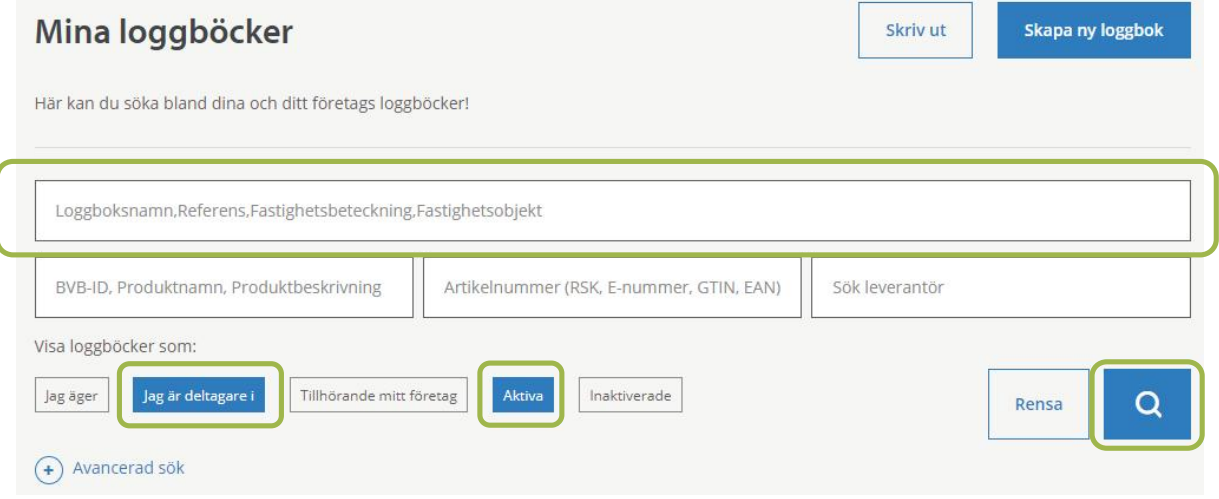

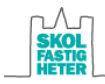

# 3 Att söka efter produkter

## 3.1 Söka efter produkter

För att söka produkter, klicka på Meny-knappen vid ditt namn, och därefter "Sök produkt".

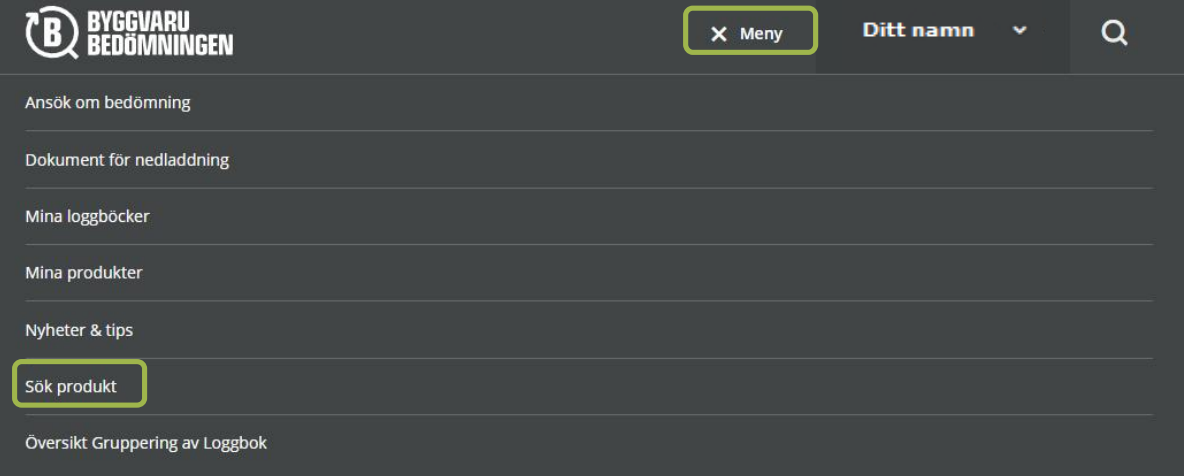

## **ENKELT SÖK**

Fyll i produktens namn, namnet på leverantören, artikelnummer, mm i dedikerad ruta. Du behöver inte fylla i alla rutor för att kunna söka, och du behöver bara fylla i en del av namnet, en fritextsökning görs och olika relevanta alternativ visas.

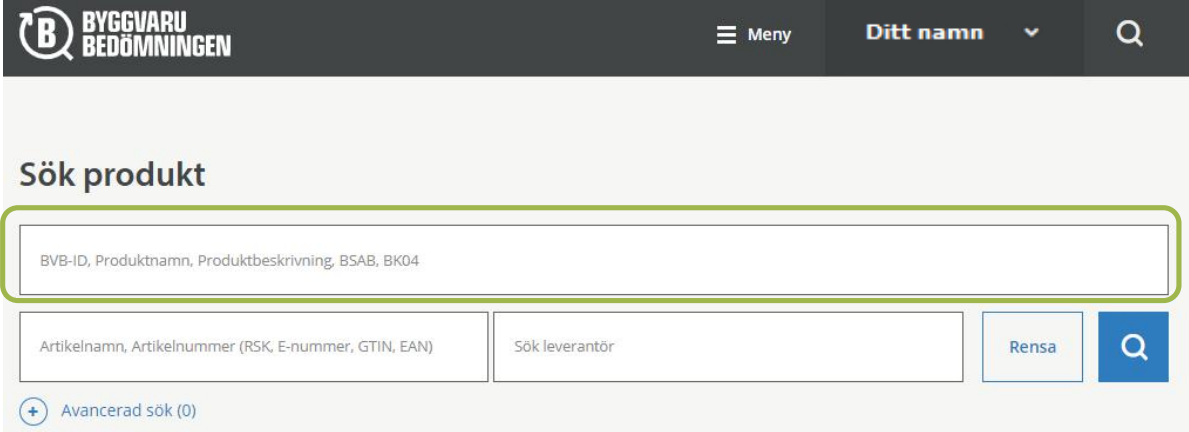

## **AVANCERAT SÖK**

Du kan förfina sökresultatet med hjälp av den avancerade sökmetoden. Fyll i och/eller välj de alternativ som eftersöks.

**Tips!** För att söka efter alternativa produkter inom samma produktgrupp kan du välja att söka inom en specifik BK04-kod. Klicka på "Avancerat sök", välj alternativet "BK04" och skriv därefter exempelvis "golv…". Det görs en fritextsökning när du börjar ange ett ord och olika relevanta alternativ visas. Du kan även välja till alternativet "Rekommenderas" under alternativet "Bedömningsnivå total" för att enbart få fram Rekommenderade produkter inom vald produktgrupp.

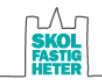

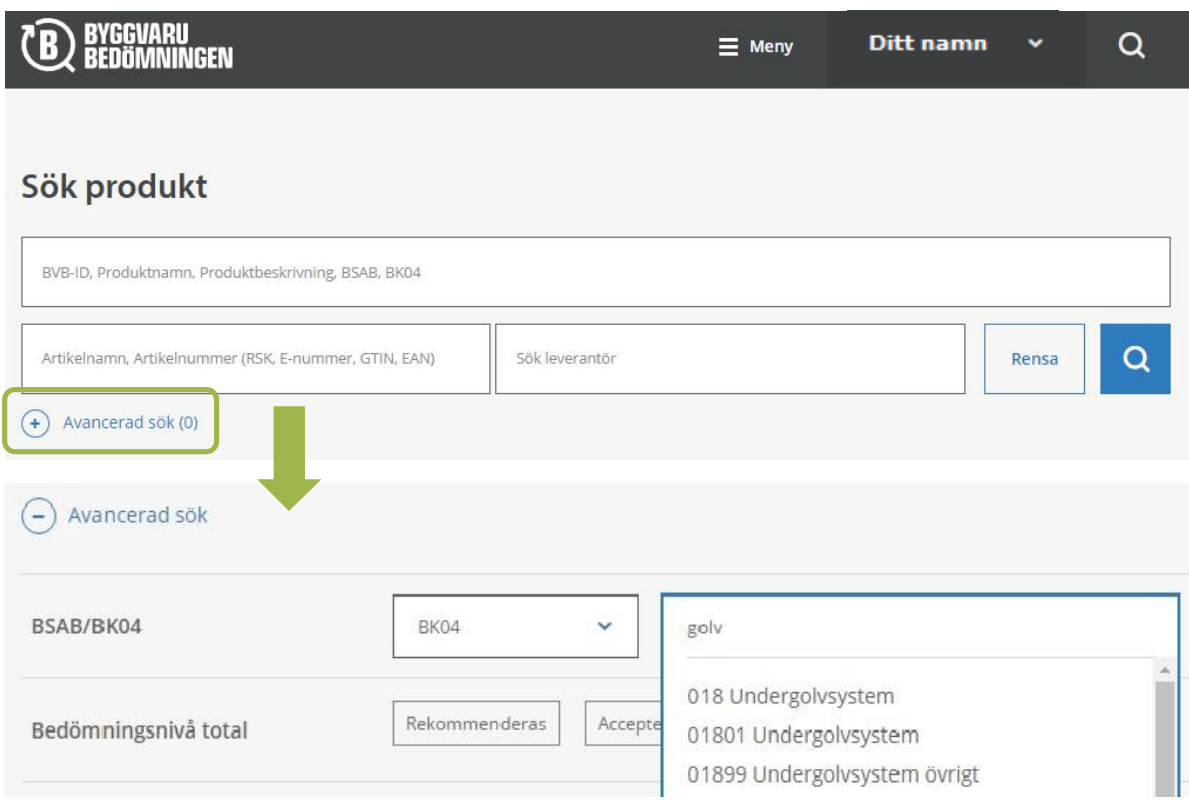

*Tänk på att:*

- · Ju fler sökkriterier du anger samtidigt, desto viktigare är det att alla bedömningar är helt korrekt registrerade (vilket inte kan garanteras).
- · Rensa alla fälten innan du gör en ny sökning.

## 3.2 Resultat och symboltolkning

Produkterna bedöms utifrån innehåll och en enkel livscykelanalys. Du kan läsa mer om produkten och se hur den har blivit bedömd genom att klicka på produktnamnet (detta beskrivs vidare i avsnitt 3.3). Baserat på produktens innehåll och livscykelanalys så får produkten en totalbedömning. På Skolfastigheter är det totalbedömningen som gäller, dvs den högra symbolen i resultatlistan som dyker upp vid en sökning.

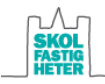

## Din sökning gav 674 träffar

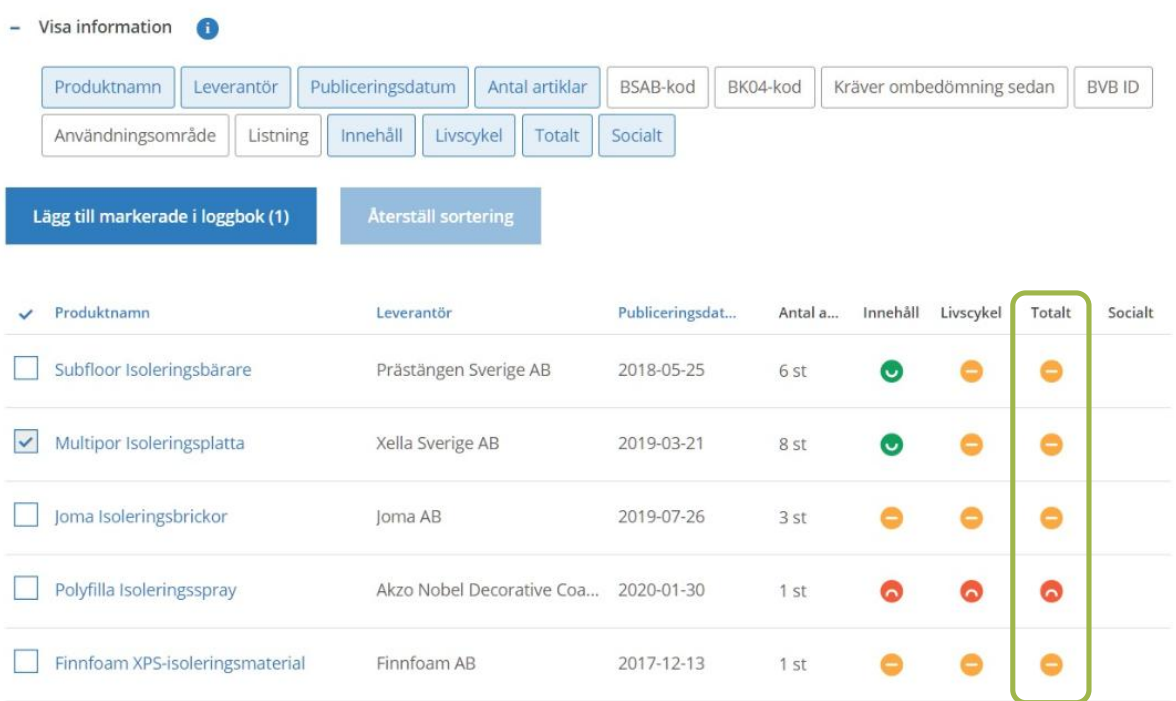

Bedömningarna kan ha tre olika resultat:

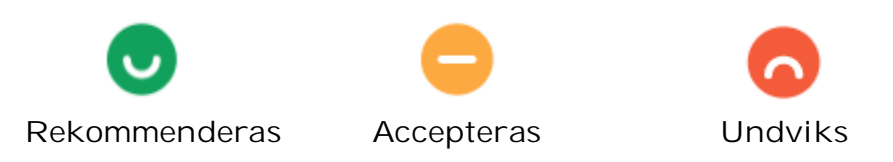

**OBS!** Produkter som fått totalbedömningen Rekommenderas (grön) eller Accepteras (gul) är godkända för användning inom Skolfastigheter. Produkter med totalbedömningen Rekommenderas ska prioriteras före produkter med totalbedömningen Accepteras om möjligheten finns. Produkter med totalbedömningen Undviks (röd) får endast användas efter motivering på avvikelserapport och Skolfastigheters godkännande (se avsnitt 5.6).

Tänk på att alla blå rubriker är klickbara för sortering! Genom att klicka på "Visa information" och välja relevanta kategorier så kan du även snabbt få fram mer information om produkten, exempelvis leverantör och BVB ID. Denna information står sedan inne på produktens produktkort (se avsnitt 3.3).

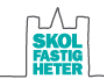

## Din sökning gav 674 träffar

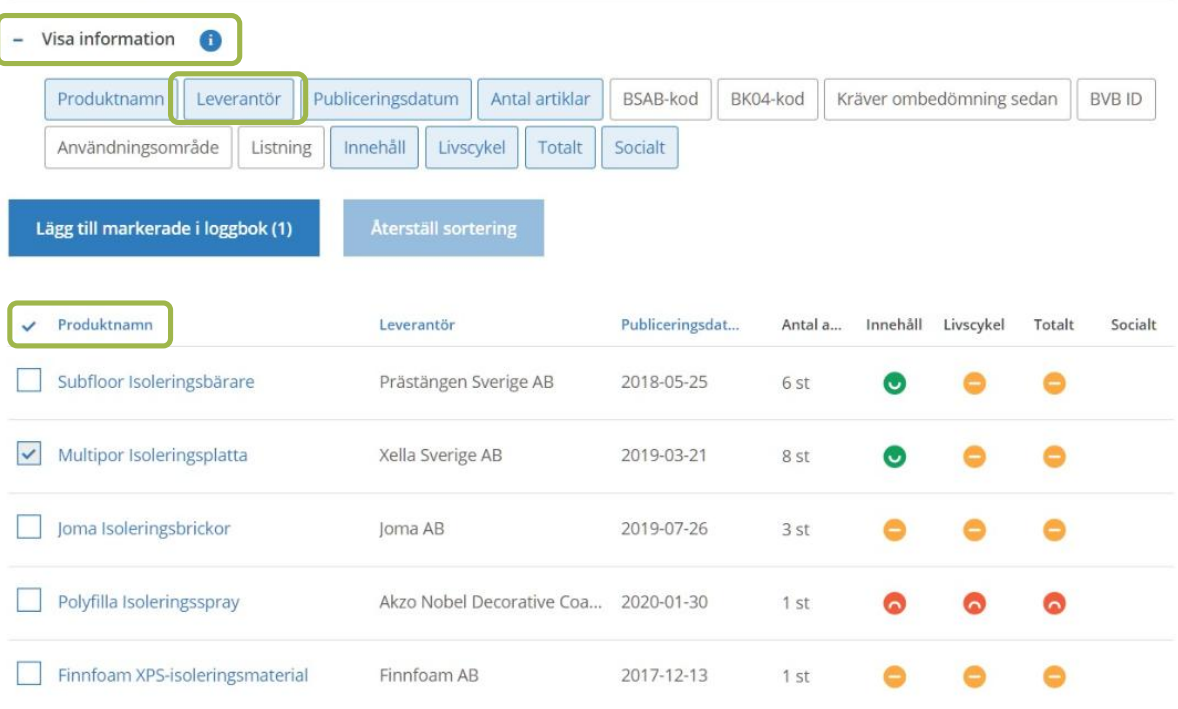

#### **"KRÄVER OMBEDÖMNING"**

Vart tredje år behöver en produkts bedömningsunderlag uppdateras. Detta för att produkternas bedömningsunderlag ska förbli aktuella. Då visas nedanstående symbol och färgen indikerar produktens nuvarande bedömning, men med förbehåll att den kan ändras.

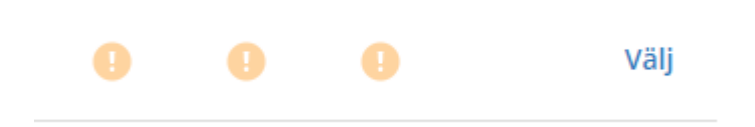

#### *Produkter som kräver en ombedömning vid sök*

Kontakta leverantören och informera att deras produkter i BVB behöver uppdateras. Om det inte finns funktionellt likvärdiga produkter som är bedömda så är det godtagbart att registrera och använda en produkt som kräver en ombedömning (och du behöver inte skriva en avvikelserapport, om det inte är så att det är en produkt som tidigare bedömts som Undviks, se avsnitt 5.6).

#### *Produkter som har blivit registrerade i projektering men som under produktion har erhållit status "Kräver ombedömning"*

I många fall används de produkter som föreskrivits i projektering under produktion. Då ska produkterna registreras under båda mapparna "Projektering" och "Produktion" i loggboken. Dock händer att produkter kräver ombedömning när de ska registreras i loggboken under produktion trots att produkten inte krävde ombedömning när den registrerades vid projektering.

När detta händer, kontakta leverantören och informera om att deras produkter i BVB behöver uppdateras. Om det gäller ett fåtal produkter i loggboken så kan du förtydliga vilka produkter det gäller. Skolfastigheter ställer dock inget krav på att produkter ska genomgå en ombedömning om de redan har blivit registrerade i en loggbok.

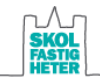

## 3.3 Läs mer om en produkts bedömning

Klicka på produktens namn för att visa ett så kallat produktkort som redovisar:

- · Allmän produktinformation (bla BVB ID)
	- · Innehåll (innehåll och mängder av bedömda ämnen)
- Bedömning (bedömning på innehåll och de olika livcykelkriterierna, samt en förklaring till varför produkten fått den bedömning den har)
- · Andra certifieringar/märkningar (produktens betyg enligt t.ex. certifieringssystem så som Miljöbyggnad)

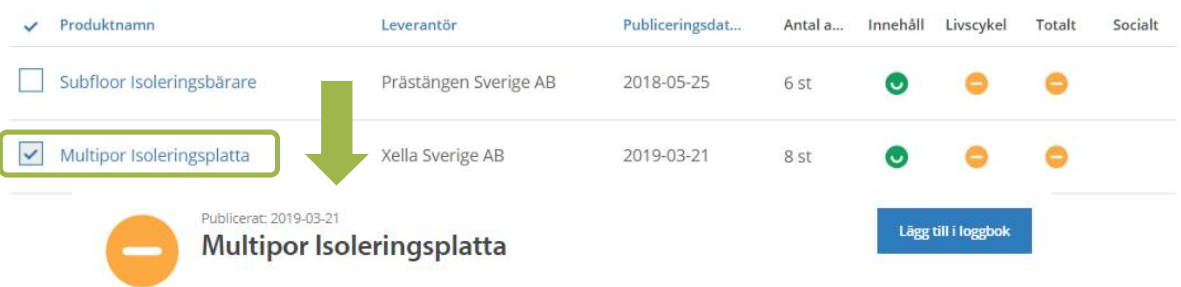

Multipor är en miljövänlig, mineralisk, icke-brännbar isoleringsplatta. Den är utmärkt för såväl nybyggnad som renovering, till in- och utvändig fasadisolering, vind- och källarisolering, garage, platta tak och underjordisk parkering

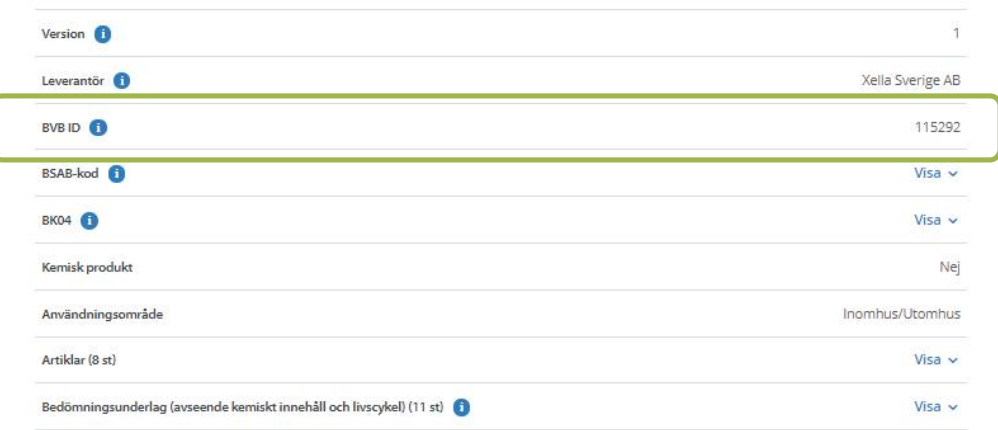

**Tips!** På BVB:s hemsida www.byggvarubedomningen.se, under fliken "Bedömningar", kan du bla läsa mer om de olika bedömningskriterierna.

#### **BYGGVARUBEDÖMNINGEN OCH MILJÖBYGGNAD**

För projekt som ska certifieras i Miljöbyggnad gäller att samtliga byggvaror för aktuella BSAB-koder kontrolleras i Byggvarubedömningen att de uppfyller Miljöbyggnads krav. Detta görs längst ner i produktens produktkort där det tydligt framgår vilket betyg produkten har enligt Miljöbyggnad 3.0 / 3.1 för Indikator 13 och 14. En produkts bedömning i BVB och Miljöbyggnad kan ibland skilja sig åt då de olika systemen ställer lite olika krav. För projekt som ska certifieras i Miljöbyggnad är det därför viktigt att inte bara titta på totalbedömningen Rekommenderas / Accepteras / Undviks, utan även granska att produktens betyg enligt Miljöbyggnad uppfylls. Observera även att Miljöbyggnad ställer krav på att byggvaror har eBVD2015 eller motsvarande för vissa betyg på Indikator 13, och att vid avsaknad av detta ska byggvaran hanteras som en avvikelse och mängd och placering ska anges. För information om Miljöbyggnads krav och aktuella BSAB-koder, se Skolfastigheters manual för Miljöbyggnad samt aktuell Miljöbyggnadsmanual.

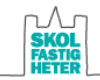

## Andra certifieringar/märkningar:

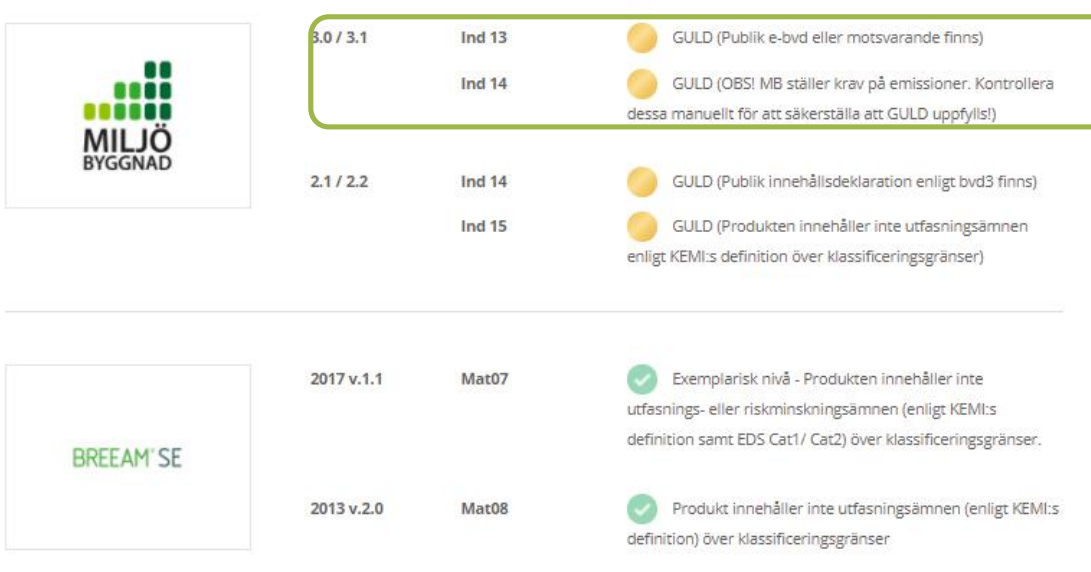

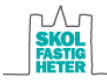

# 4 Ansök om en bedömning

Hittar du inte produkten? Om en produkt som du vill använda inte finns i BVB så ska du se till att den blir registrerad och bedömd i BVB:s databas. Detta gör du i första hand genom att vända dig till produktens leverantör och låta denne beställa bedömningen. Om framgång inte nås hos leverantören så kan projektören/entreprenören själv beställa bedömningen. Skolfastigheter ersätter bedömningskostanden.

#### **ANSÖKAN**

Detta bör göras i god tid. Om det är bråttom kan en bedömning genomföras på 2 dagar men det ger en högre kostnad jämfört med när 10 dagar väljs.

· Klicka på "Ansök om bedömning" i menyfältet.

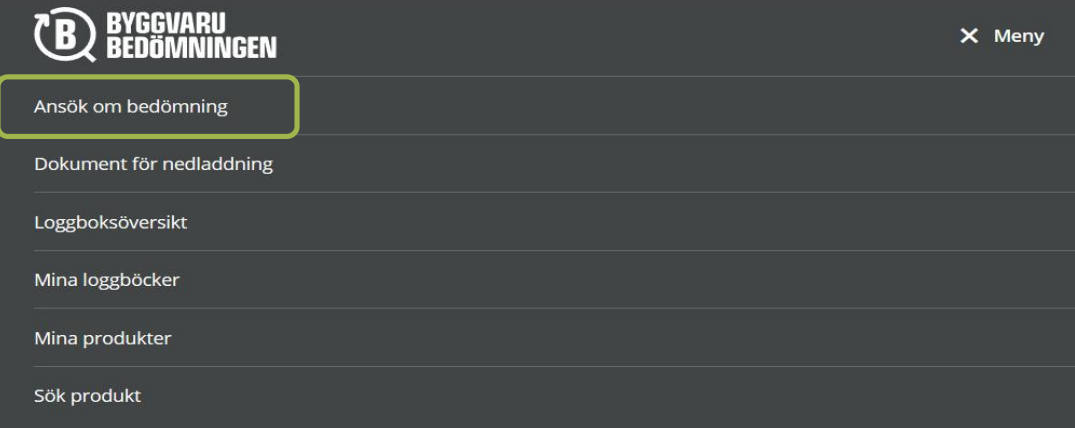

- · Välj om du vill använda den nya "Ansök om bedömning" eller den gamla versionen av "Ansök om bedömning". Mer information om versionerna, dokumentationskrav, mm kan du läsa i BVB:s manualer under fliken "Bedömningar" och "Manualer" på BVB:s hemsida www.byggvarubedomningen.se
- · Lägg till "Uppsala kommun Skolfastigheter AB" och projektnamn/nr samt projektledare i rutan "Fakturareferens" för att BVB ska förstå att du beställer bedömningen för Skolfastigheter. Skolfastigheter är medlem i BVB och kan därför betala en lägre bedömningsavgift. Priset kommer då justeras av BVB när beställningen är genomförd.
- Fyll i de uppgifter som efterfrågas och bifoga de bedömningsunderlag som du har tillgång till. Bedömningsfiler i form av digitala filer kan bifogas och dessa kan du begära att få från producenterna, eller så kan de ofta hittas på deras hemsida. BVB kontaktar dig om de behöver mer information för en bedömning.

### **BEDÖMNINGSTIDER**

Produkten ska kontrolleras i så god tid att den hinner bytas ut om den inte klarar bedömningen.

Bedömningsresultatet från BVB kan följas under rubriken "Mina produkter":

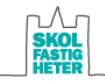

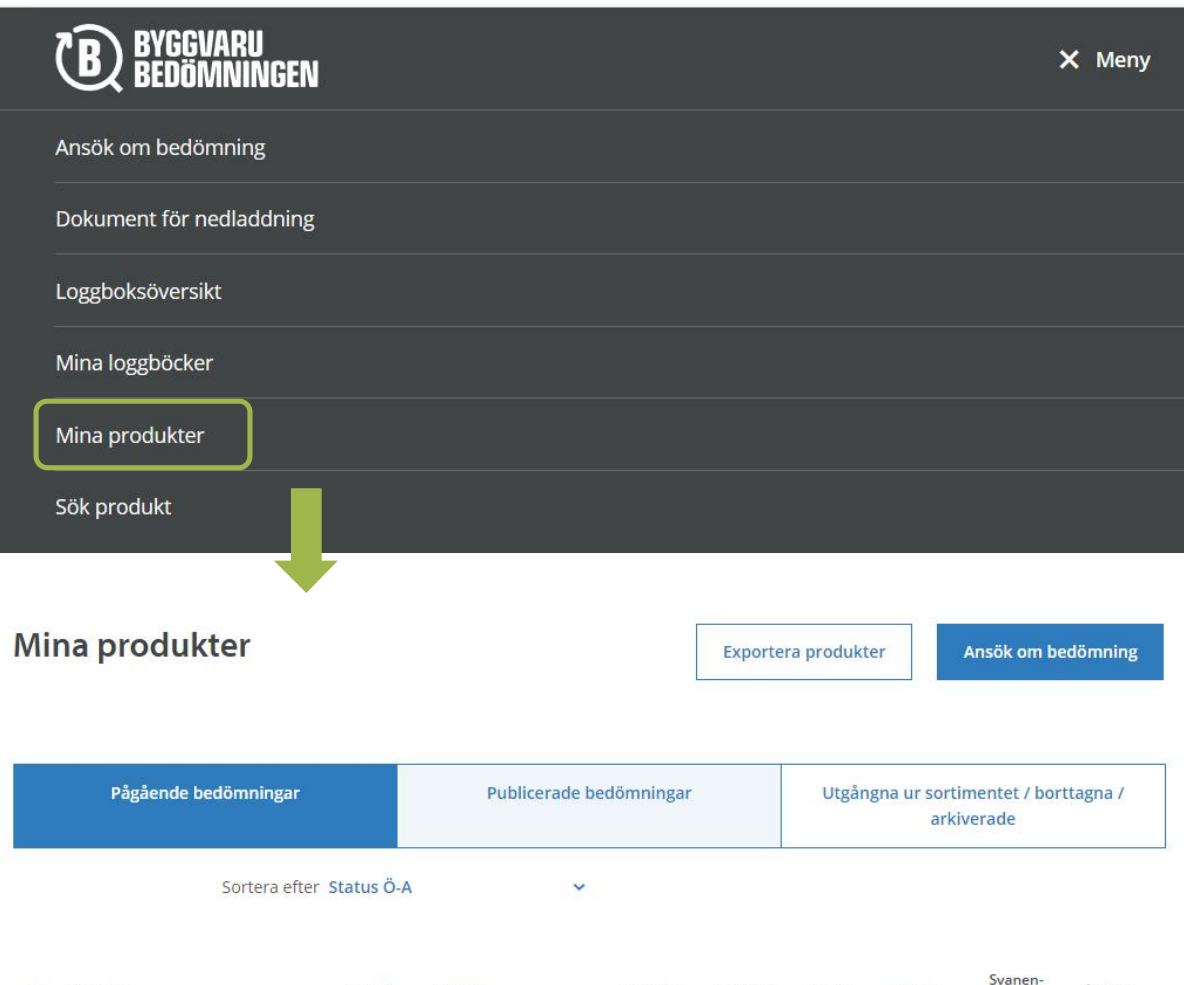

## **GENOMFÖRA EN OMBEDÖMNING AV EN PRODUKT**

Status

BVB ID

Som nämnt i avsnitt 3.2 behöver en produkts bedömningsunderlag uppdateras vart tredje år, detta för att produkternas bedömningsunderlag ska förbli aktuella. En produkt kan också behöva genomgå en ny bedömning om viktiga bedömningsunderlag saknas eller om nya bedömningsunderlag finns tillgängliga. Kontakta leverantör och be leverantören följa nedanstående steg för att ansöka om en ny bedömning för en befintlig produkt:

Innehåll

Livscykel Totalt

Enkät

- · Klicka på produkten som du vill ska genomgå en ombedömning. Du kommer nu till produktens produktkort
- · Högst upp till höger på produktkortet klickar du på "Ansök om ombedömning".
- · Befintlig produktinformation är förifyllt. Du har nu möjlighet att korrigera och lägga till ny information och bedömningsunderlag.
- · Klicka i checkrutorna för att acceptera allmänna villkor samt intyga behörighet att använda information om produkten, och klicka därefter på "Skicka in".

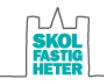

 $\vee$  Produkt

Åtgärd

kategori

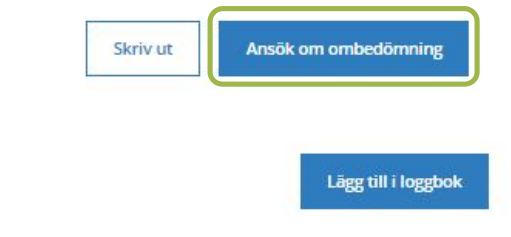

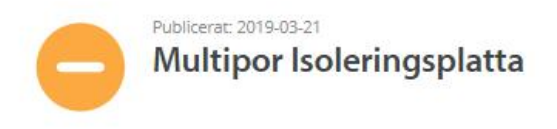

Multipor är en miljövänlig, mineralisk, icke-brännbar isoleringsplatta. Den är utmärkt för såväl nybyggnad som renovering, till in- och utvändig fasadisolering, vind- och källarisolering, garage, platta tak och underjordisk parkering.

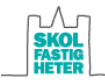

# 5 Loggboken och hur du redovisar produkter

## 5.1 Mina projekt

När du klickar på "Mina loggböcker" under "Meny" hittar du både de nya loggböckerna som du har fått en inbjudan till (ej accepterade) och de som du är deltagare i (accepterade).

För att kunna börja arbeta i ett nytt projekt klickar du på projektet och därefter på "Acceptera inbjudan".

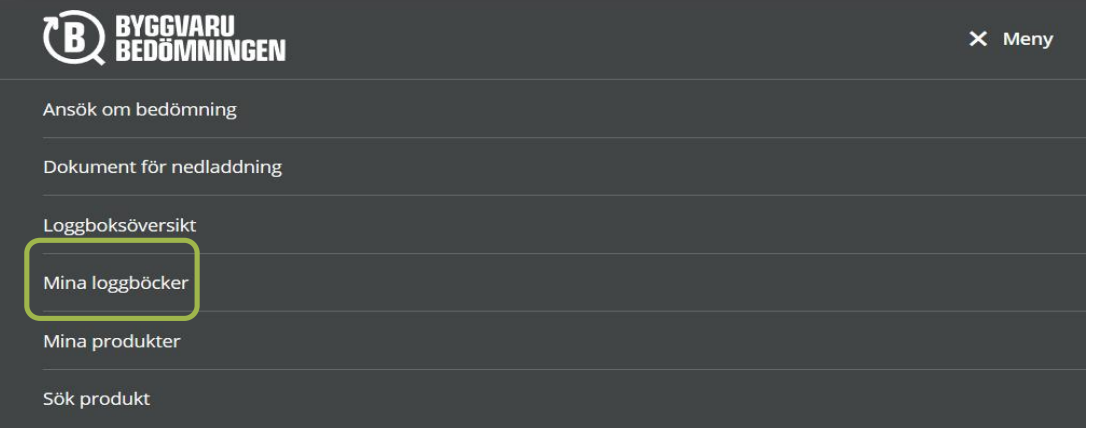

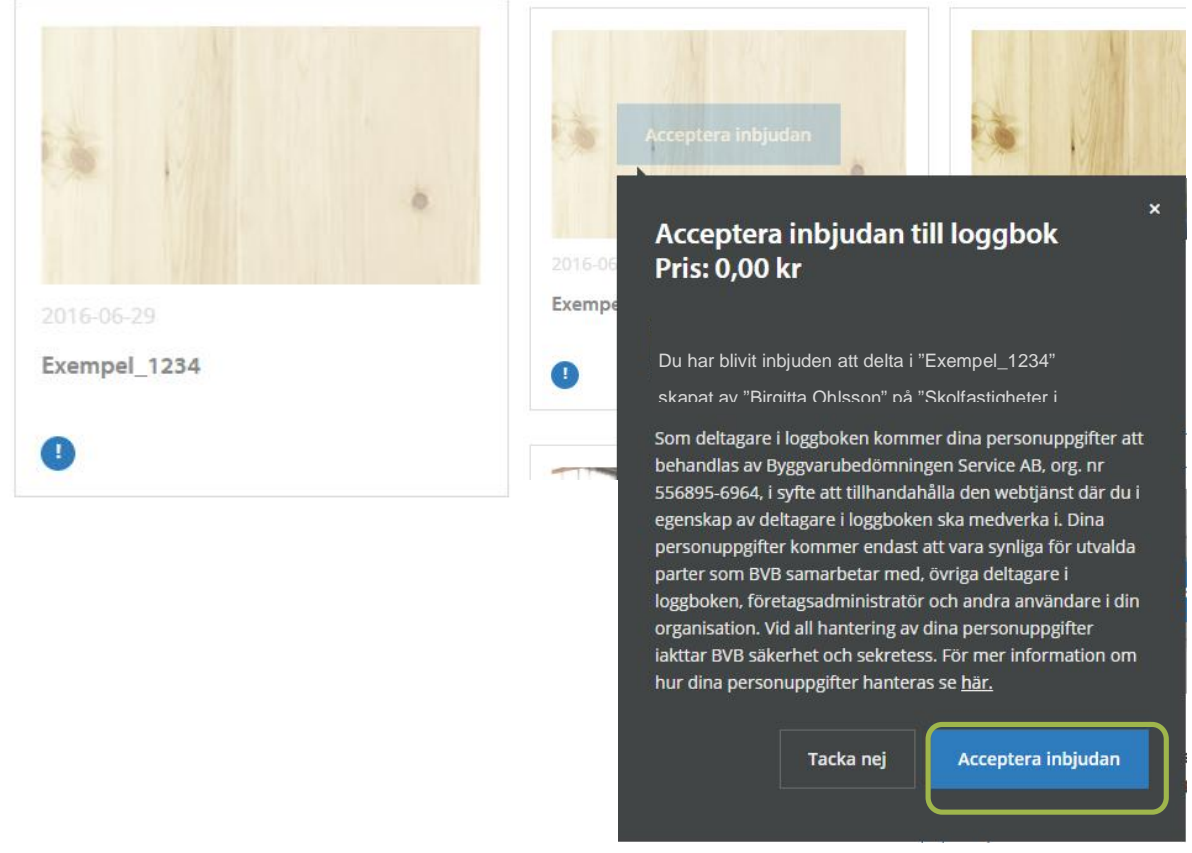

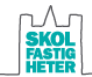

## 5.2 Loggbokens uppbyggnad

När du klickar på ett projektnamn får du upp en allmän projektinformation och vilka produkter som har blivit tillagda i loggboken. Som regel är produkter sorterade i olika mappar för olika projektskeden. Om du vill veta om en specifik produkt är inlagd så kan du använda sökfunktionen (se nedan).

*Mappstruktur under projektering och produktion:*

- Fast inredning<br>• Golv
- Golv
- · Grund
- · Innervägg
- · Innertak
- · Installationer VVS
- · Stomme
- · Utemiljö
- · Yttervägg
- · Yttertak · Förbrukningsvaror

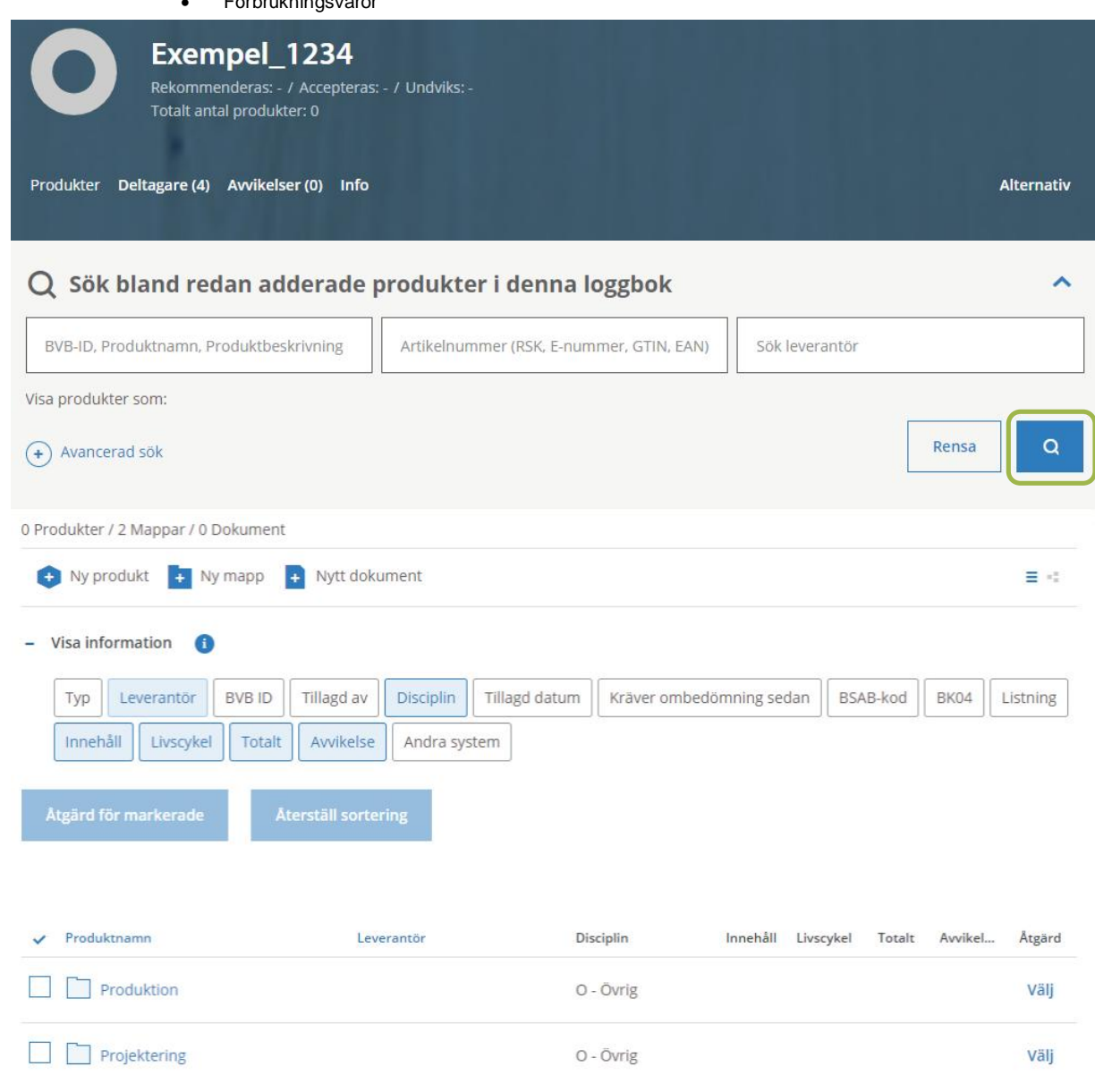

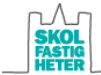

Projektets miljösamordnare kan, om så önskas, skapa andra mappar och undermappar än de som initialt skapats. I mappen "Projektering" registreras de produkter som föreskrivs under projekteringsskedet. I mappen "Produktion" registreras de produkter som byggs in i byggnaden under produktion.

Om en produkt som är föreskriven i projektering, har byggts in under produktion så kan den produkten kopieras från mappen "Projektering" och läggas till i "Produktion." Instruktioner om hur produkter kan flyttas och kopieras mellan mappar finns under avsnitt 5.7. Det är viktigt att samtliga inbyggda produkter enligt gällande BSAB-koder loggbokförs i mappen "Produktion", inklusive utbytta produkter från projekteringsskedet. Vid byggnadens färdigställande tas mappen "Projektering" bort, så att endast korrekta produkter är registrerade i loggboken.

Kemiska produkter som används på byggarbetsplatsen men som inte byggs in i byggnaden ska registreras under mappen "Förbrukningsvaror." Bränslen behöver ej bedömas i Byggvarubedömningen.

Om du vill se hela projektträdet (mappar med inlagda produkter) finns en symbol med tre kvadrater att klicka på, se högra hörnet i bilden nedan.

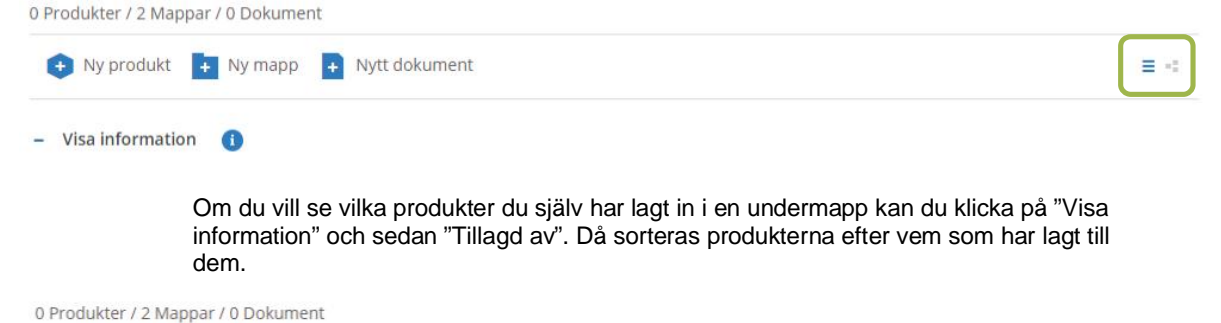

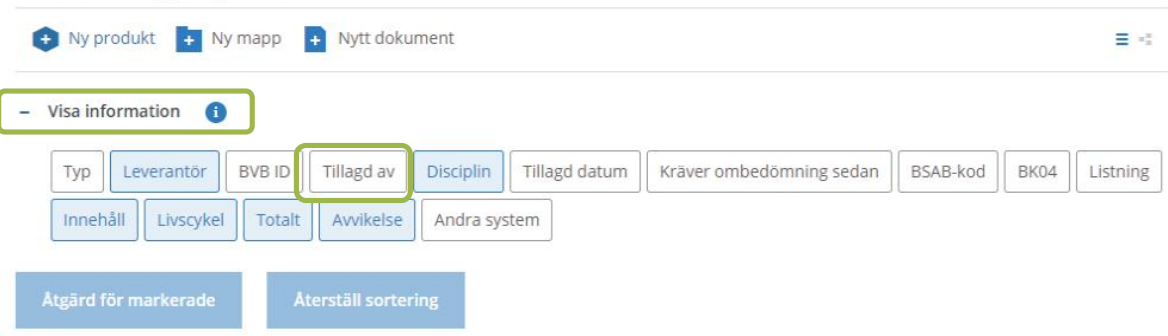

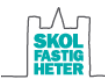

## 5.3 Lägga till produkter

*Du kan lägga till produkter genom två olika vägar:*

· Klicka på "Ny produkt" inne i en loggbok. Detta alternativ gör ett sökresultat som motsvarar ett enkelt sök (se avsnitt 3.1).

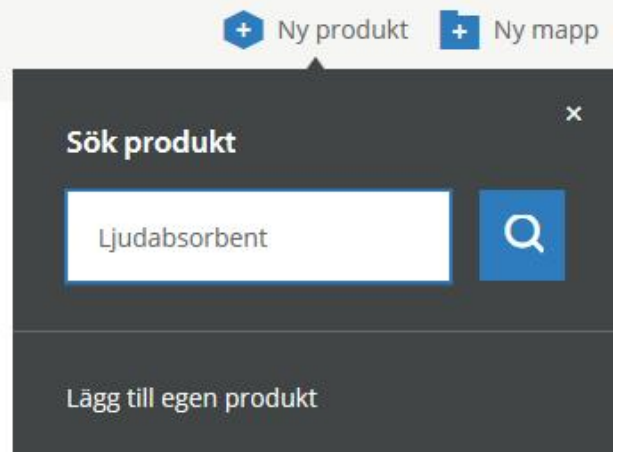

· Eller tryck på "Sök produkt" i under "Meny" och sök efter önskad produkt.

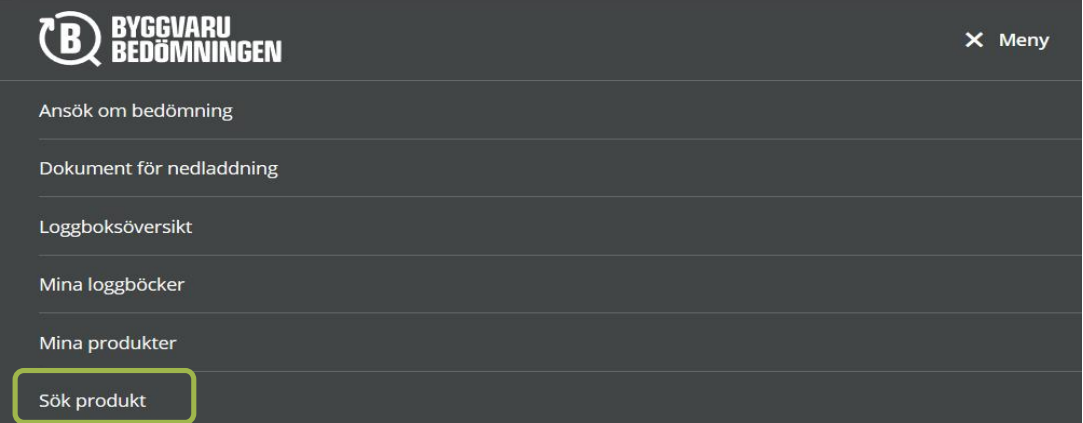

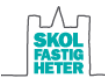

## Din sökning gav 47 träffar

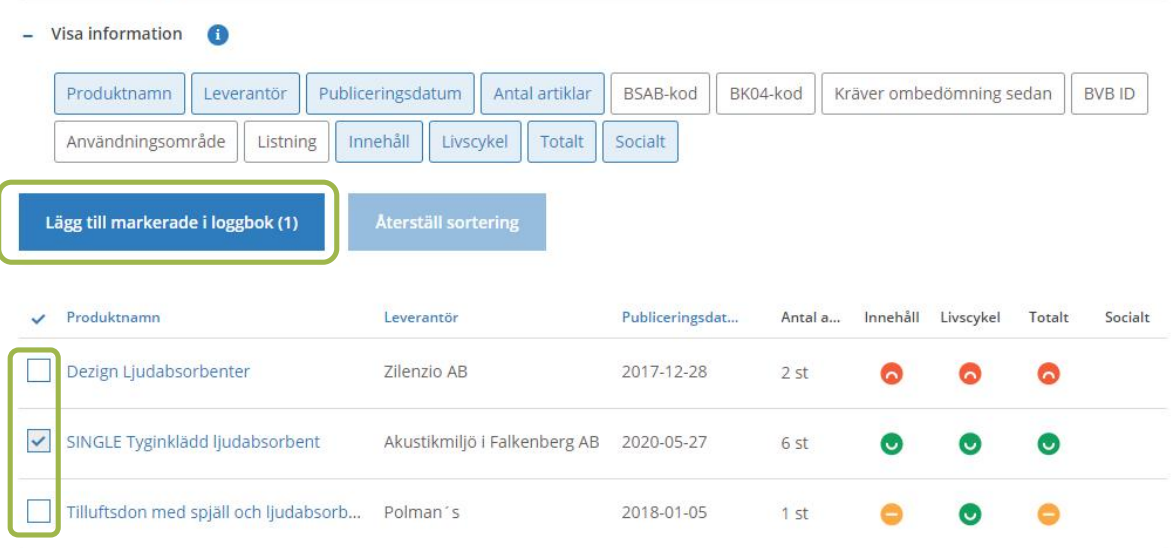

- · Välj den önskade produkten genom att bocka i checkrutan.
- · Klicka sedan på "Lägg till markerade i projekt".
- · Ange var de önskade produkterna ska hamna. Den senaste mappen och projektet du befann dig i kommer att vara förvalt, men detta kan ändras genom att klicka på namnen.
- · I nästa steg finns möjligheten att ange varans placering samt mängder (se bild nedan). Detta ska göras om produkten har bedömningen "Undviks". Finns produkten på flera platser i byggnaden kan fler rader läggas till genom att klicka på "Lägg till rad". När den önskade informationen är inlagd, klicka på "Lägg till".

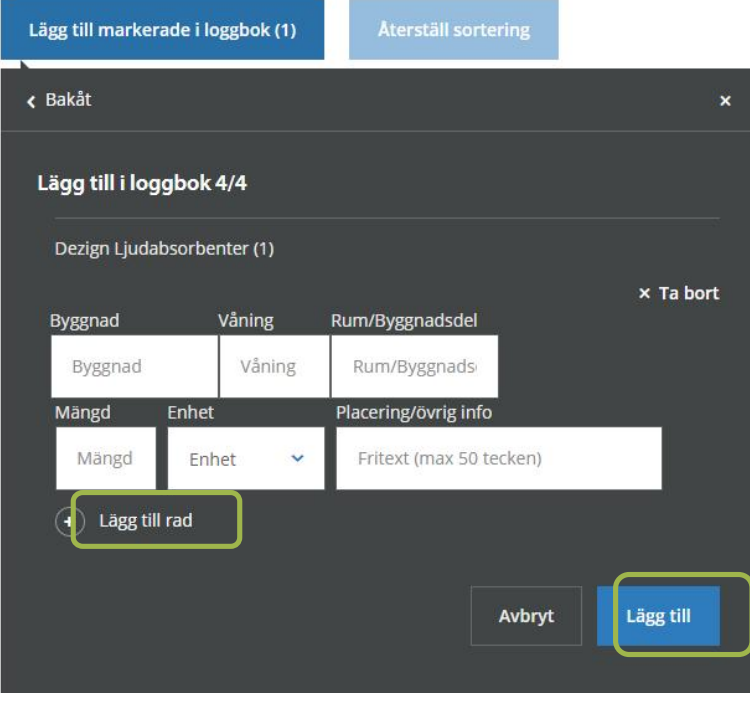

· En bekräftelse ges att varan är tillagd i projektet.

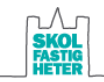

## 5.4 Se produkters bedömningshistorik

Ibland får en produkt en ny bedömning på grund av exempelvis nya bedömningskriterier eller att leverantör har uppdaterat produktunderlagen.

*Om du vill se tidigare bedömningar av produkten gör följande*

- Klicka på produkten för att komma till produktbladet.<br>• Välj den versionen du vill se genom att klicka på "Ve
- · Välj den versionen du vill se genom att klicka på "Version" uppe i det högra hörnet.

Nedanstående exempel visar att produkten år 2017 hade bedömningen Undviks men att bedömningen ändrats till Accepterad år 2018.

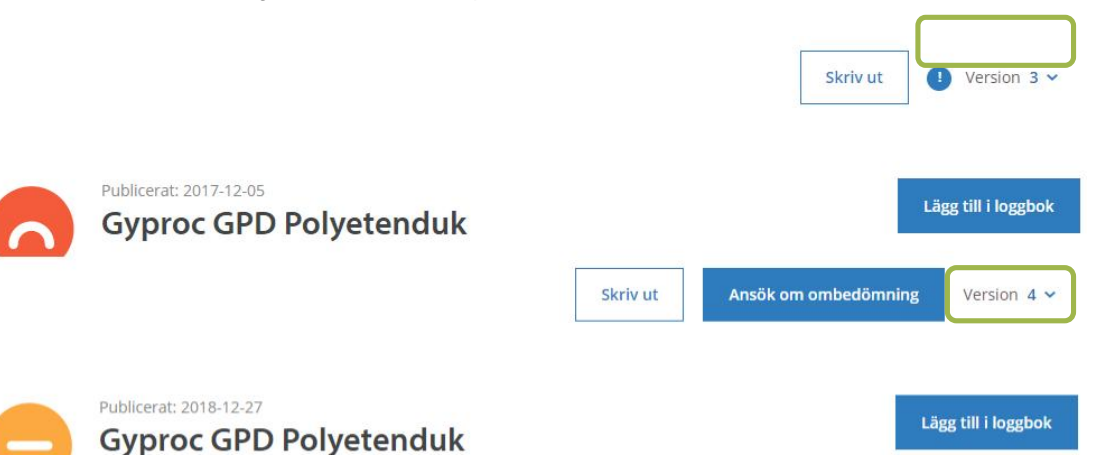

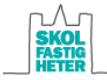

## 5.5 Lägg till en egen produkt

Om en produkt inte finns bedömd ännu så kan du lägga till produkten ändå för loggningens skull, medan du väntar på en bedömning. Se avsnitt 4 om hur du ansöker om en bedömning.

- · Klicka på "Ny produkt" inne i projektet. Klicka sedan på "Lägg till egen produkt".
- · Namnge din produkt, fyll i eventuell beskrivning och motivering. Om produkten finns bedömd i något annat system än BVB (BASTA, SundaHus eller Svanen) kan detta samt betyg i det systemet fyllas i här. Skolfastigheter godkänner produkter som inte finns i BVB men som har godkänt betyg i annat system, dock behöver fortfarande en avvikelserapport upprättas och godkännas, samt leverantör kontaktas och uppmanas att bedöma sin produkt i BVB.
- · Fyll i leverantör. Saknas leverantören hos BVB (se avsnitt 3 för sökning av produkt/leverantör) kan rutan "Leverantören finns inte" bockas i. Då kan du även ange leverantörens organisationsnummer vilket gör att produkten tillkommer rätt leverantör när ansökan om bedömning har genomförts.

0 Produkter / 2 Mappar / 0 Dokument

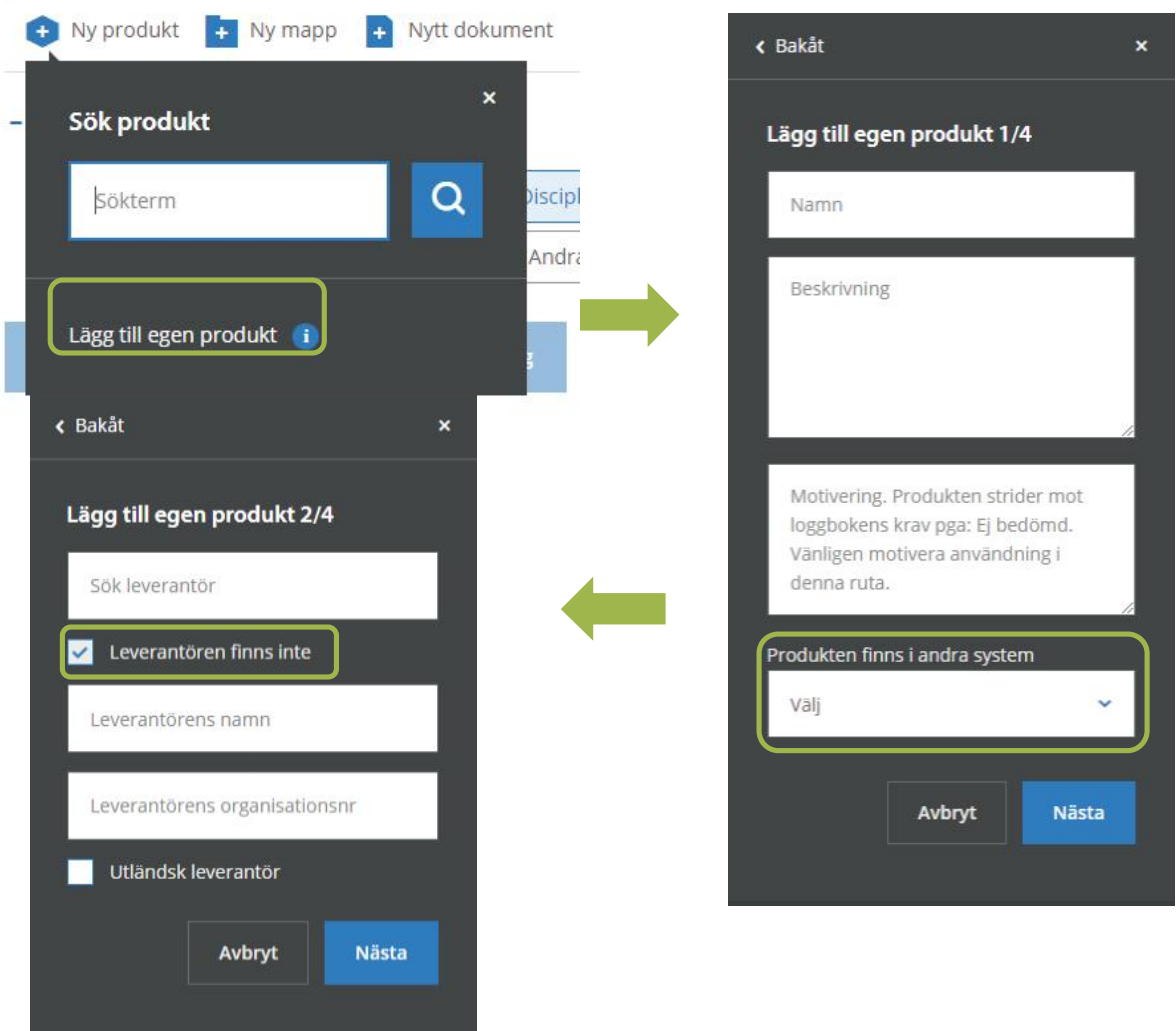

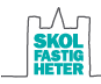

- Fyll i BSAB-kod och ev. BK04-kod för produkten.
- · I sista steget fylls mängd och placering i. En egen produkt i loggboken som inte finns i Byggvarubedömningen sedan tidigare ska hanteras som avvikelse, och därför måste även mängd och placering fyllas i. Klicka sedan på "Lägg till".

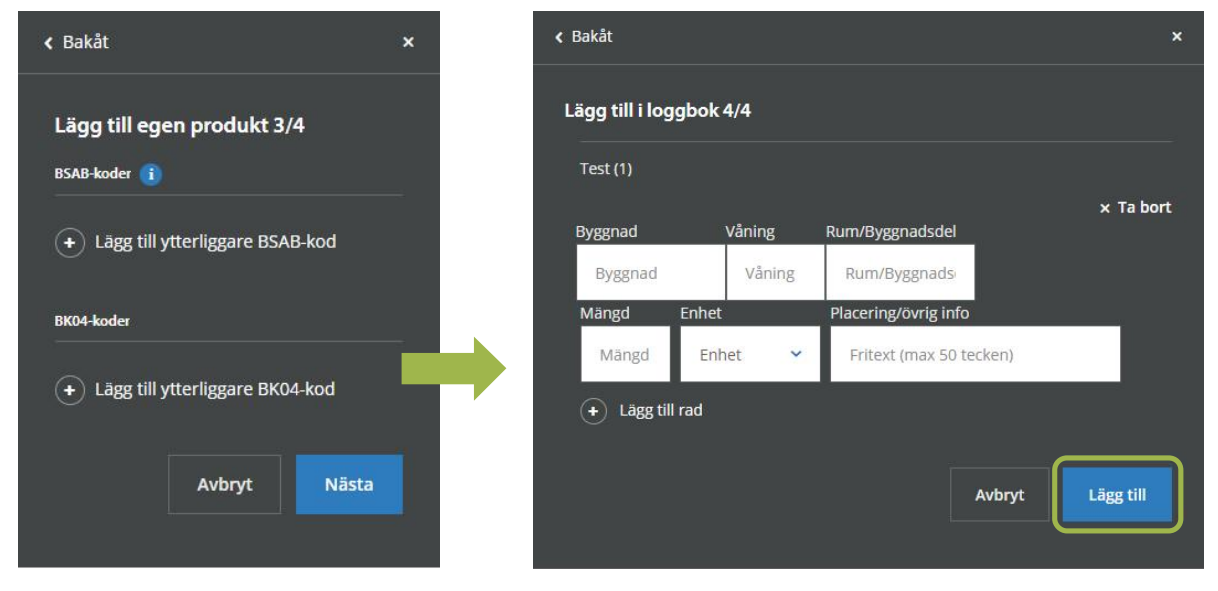

**Tips!** Var noga med att fylla i produktens korrekta handelsnamn. Om leverantören senare ansöker om en bedömning med detta namn får du en flaggning på produkten om att en bedömning erhållits.

## 5.6 Avvikelsehantering

Produkter som fått totalbedömningen Rekommenderad eller Accepterad är godkända att föreskriva och använda. Rekommenderad produkt ska prioriteras före Accepterad produkt om möjligheten finns.

Produkter med totalbedömningen Undviks är en avvikelse från kravet och får därför endast föreskrivas/användas efter Skolfastigheters godkännande via en avvikelserapport i Byggvarubedömningen. Om du väljer en produkt som har fått bedömningen Undviks måste du redogöra och motivera varför du har gjort detta beslut. Motiveringen är viktig för att få avvikelserapporten godkänd. Dessutom behöver mängd och placering anges i avvikelserapporten. Om flera produkter med totalbedömningen Undviks (eller produkter som inte finns i BVB) väljs av samma anledning ska endast en avvikelserapport skrivas och resten av produkterna ska hänvisa till den avvikelserapporten.

När du väljer att lägga till en produkt med totalbedömningen Undviks eller om produkten ej är bedömd, kommer en ruta fram där avvikelsen ska motiveras. I de fall du lägger till en egen produkt i loggboken som inte finns i Byggvarubedömningen sedan tidigare (se avsnitt 5.5) ska en avvikelse upprättas i Byggvarubedömningen.

När motiveringen har skrivits ska plats och mängd läggas till. Enheten för mängd bestäms vilken som är lämpligast.

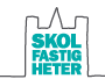

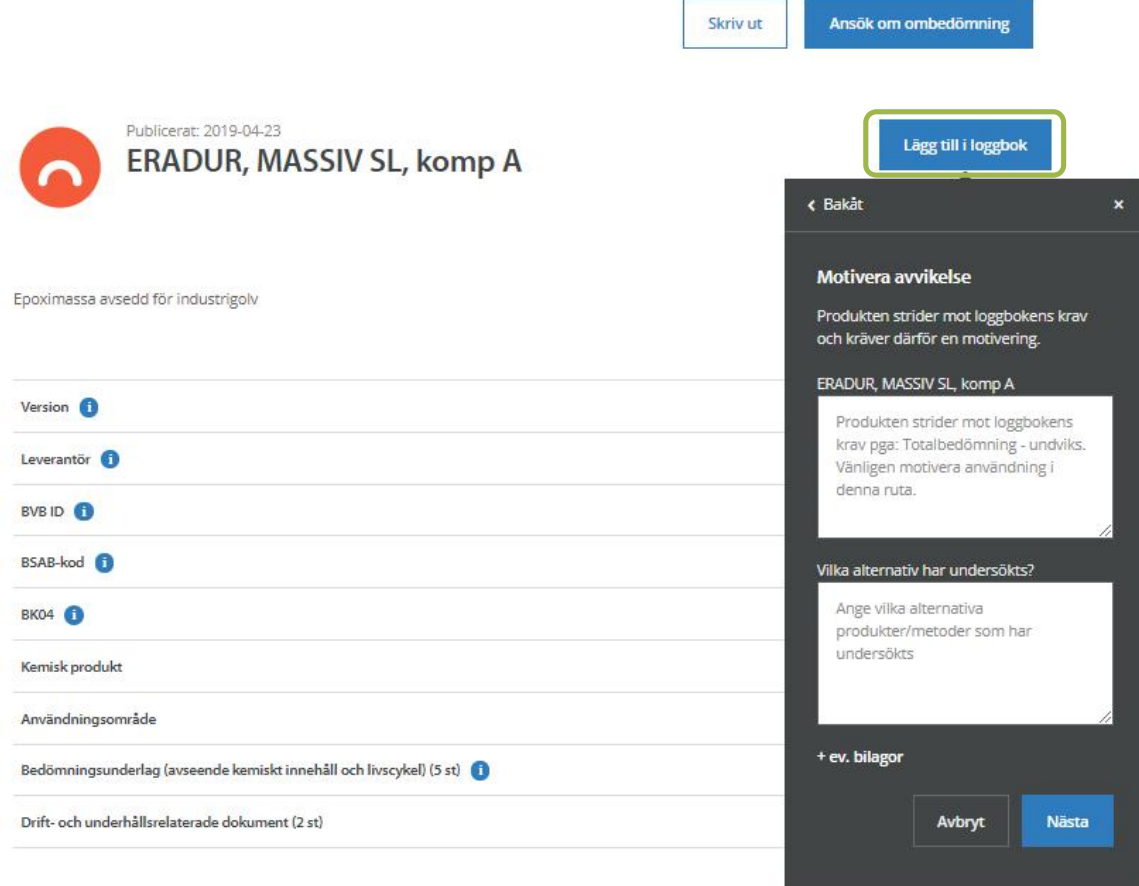

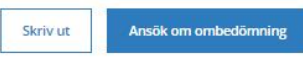

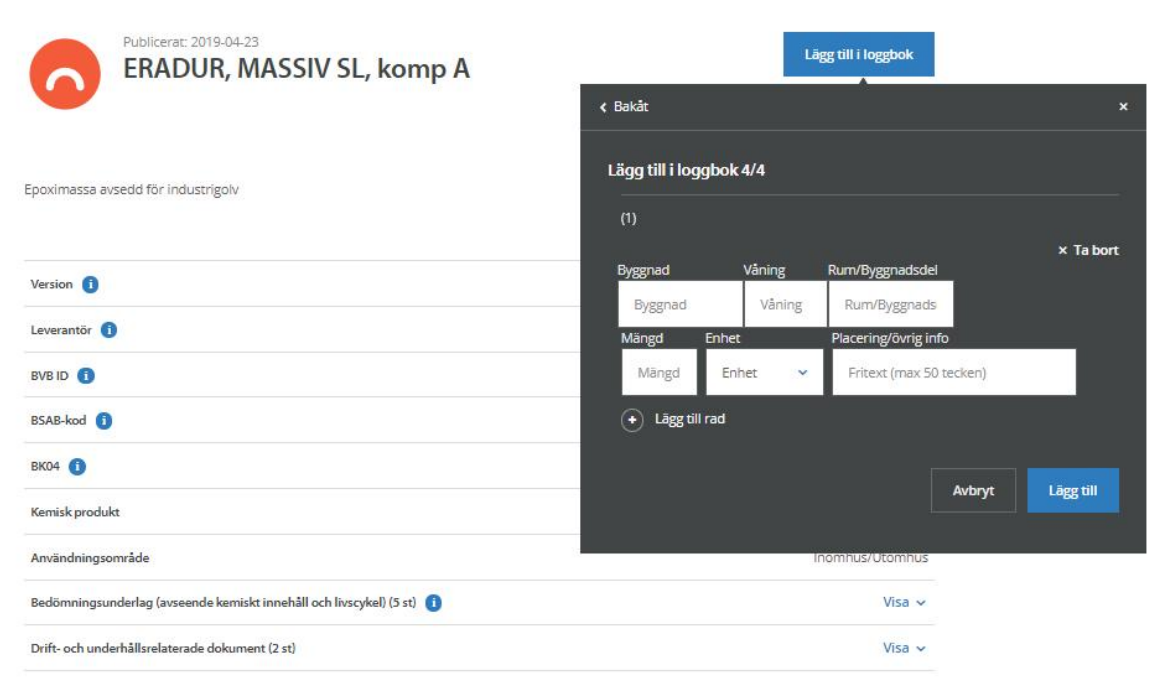

När du gjort detta kan du hitta produkten och avvikelserapporten i den mapp som du lagt produkten i. Där kan du justera motivering till avvikelsen under "Avvikelserapport" samt plats och mängd under "Information".

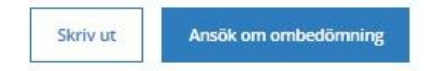

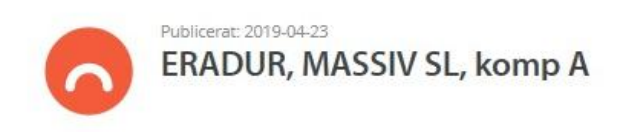

Epoximassa avsedd för industrigolv

Information Visa  $\sim$ Visa Avvikelserapport (Status: Under behandling) ×

## 5.7 Kopiera, flytta och ersätta produkter och mappar

### **KOPIERA OCH FLYTTA**

Du har möjlighet att kopiera och flytta produkter och mappar. Var dock uppmärksam på att produkter kan ha fått en ny bedömning sedan den lades till i ursprunglig loggbok (se avsnitt 3.2).

- · Markera vilken/vilka produkter eller mappar du önskar kopiera/flytta.
- · Klicka på "Åtgärd för markerade" om du önskar kopiera/flytta flera produkter samtidigt. Klicka annars på "Välj" för den produkt du önskar kopiera/flytta/ersätta.

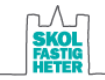

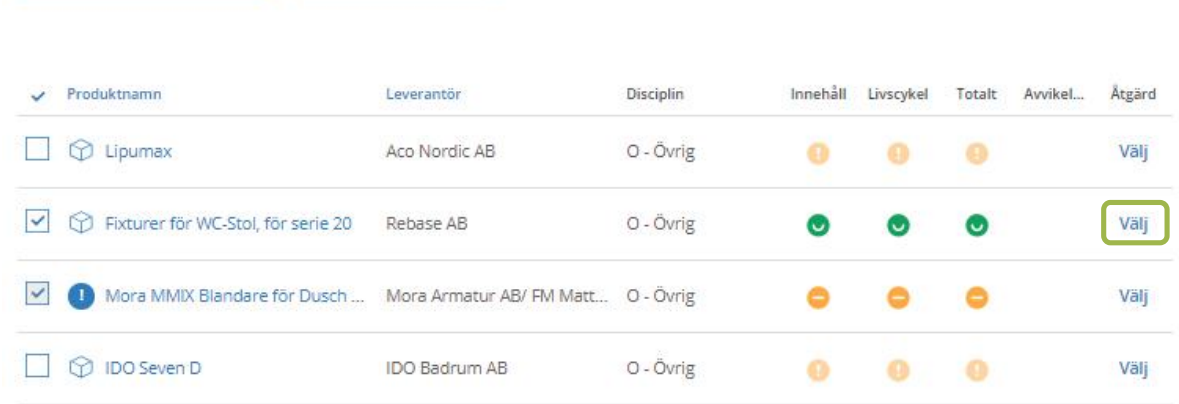

#### · Klicka på kopiera/flytta i rutan som kommer upp.

Åtgärd för markerade (2)

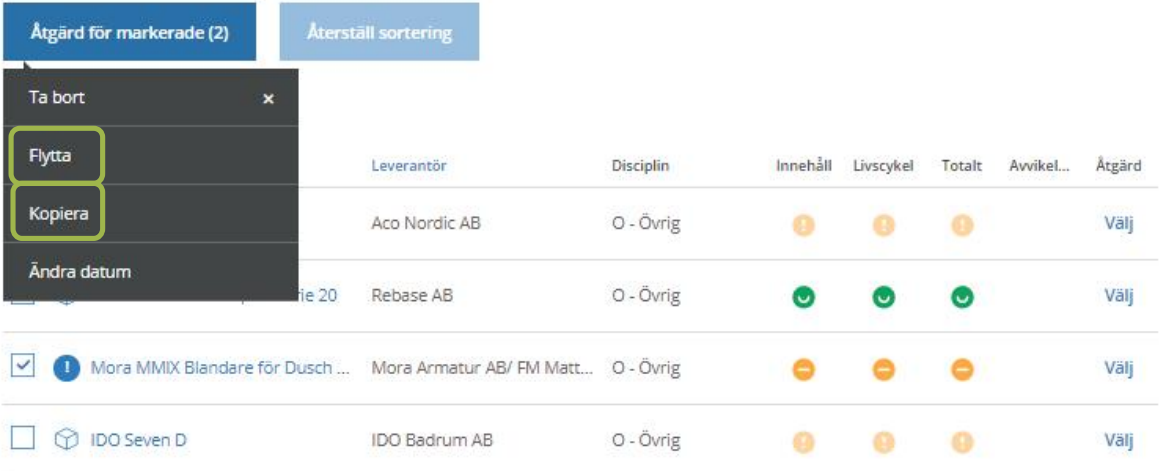

· Ange till vilket projekt du vill kopiera/flytta till i rullistan och ange därefter vilken mapp.

*Om du väljer att kopiera en produkt som har en avvikelserapport måste du även välja mellan alternativen:*

- · "Kopiera med alla produkter (exkl. Avvikelser)". Alla produkter med deras information kopieras, men inte avvikelsemotiveringar, mängd och placering, mm.
- · "Kopiera med alla produkter (inkl. Avvikelser)". Alla produkter med deras information kopieras, inklusive avvikelsemotiveringar.

#### *Om du väljer att kopiera en/flera hela mappar måste du även välja mellan alternativen:*

- · "Kopiera endast med mappstruktur". Endast de kopierade mapparna kopieras över, utan några produkter.
- · "Kopiera med alla produkter (exkl. Avvikelser)". Alla produkter med deras information kopieras, men inte avvikelsemotiveringar, mängd och placering, mm.
- · "Kopiera med alla produkter (inkl. Avvikelser)". Alla produkter med deras information kopieras, inklusive avvikelsemotiveringar.

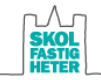

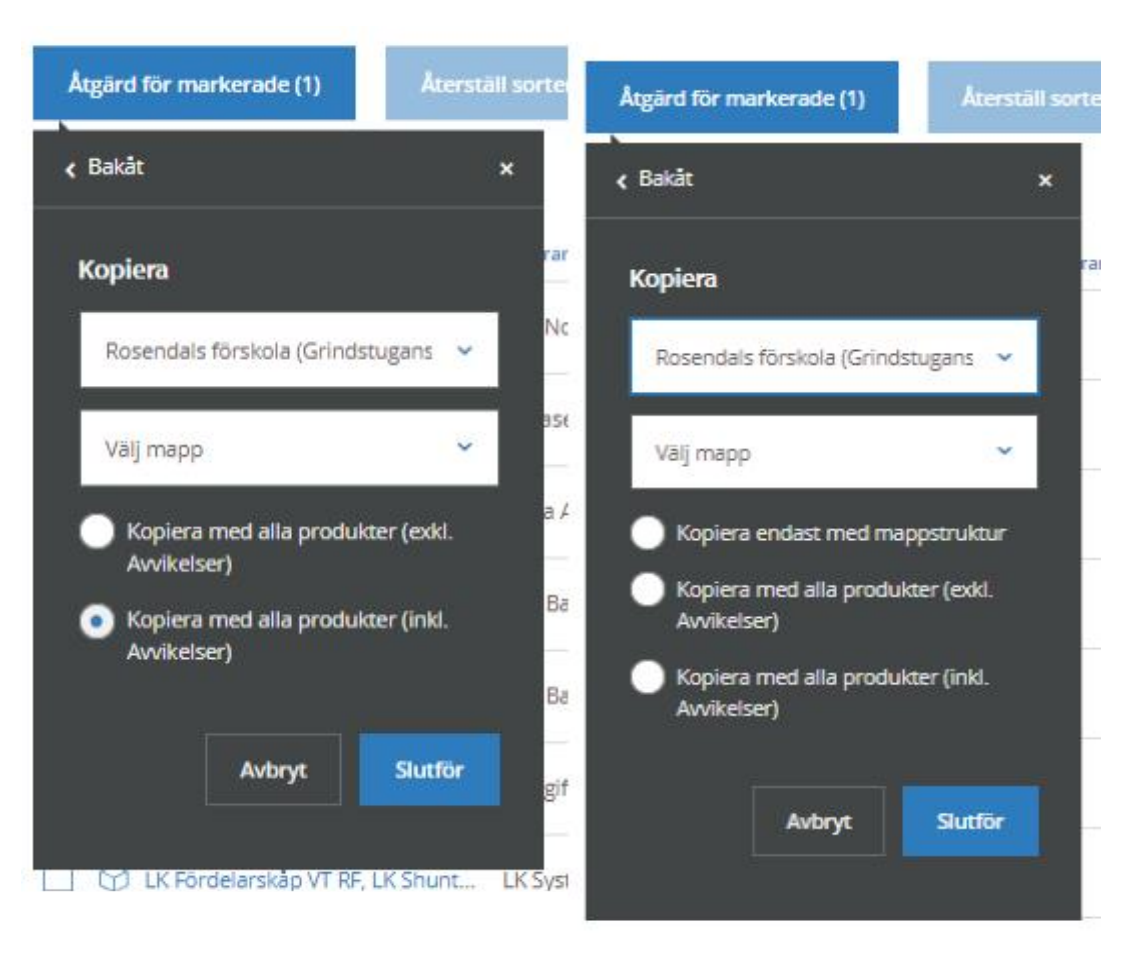

## **ERSÄTT**

Du kan ersätta produkter istället för att först ta bort den och lägga till en ny.

- · Markera vilken produkt du önskar att ersätta.
- · Klicka på "Välj".
- · Tryck på "Ersätt", ange efterfrågad information (BVB-ID finns på produktens produktkort, se avsnitt 3.3) och tryck på "Nästa".

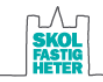

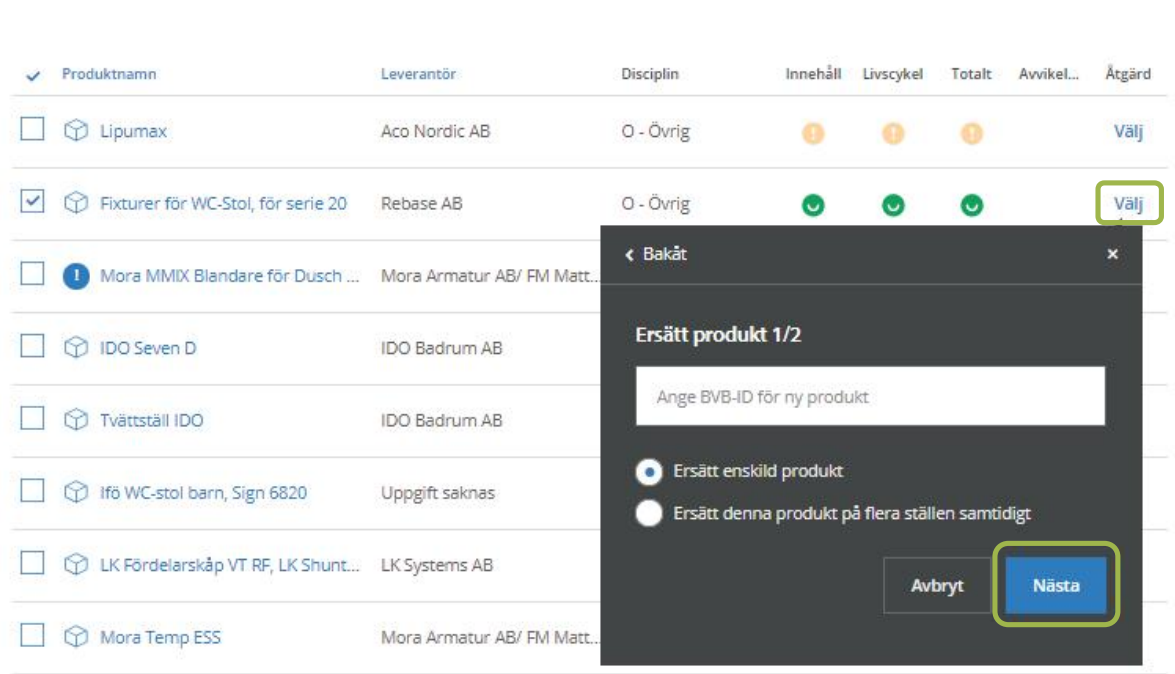

## 5.8 Exportera information

Åtgärd för markerade (1)

Du kan när som helst under projektet exportera information från loggboken. Funktionen kan tex användas för att ge bättre överblick i en Excel-fil, eller om du vill flytta information till en annan databas. Exportfunktionen är högst aktuell inför projektets slutdokumentation, och används vid redovisning av loggbok för Miljöbyggnadscertifiering (både preliminär certifiering och verifiering).

Under länken "Alternativ" kan du välja att "Exportera dokument". Där får du välja vad du vill exportera. Projektsammanställningen ges i form av Excel-fil. Du erhåller en ZIP-fil om det är en stor mängd data som ska exporteras.

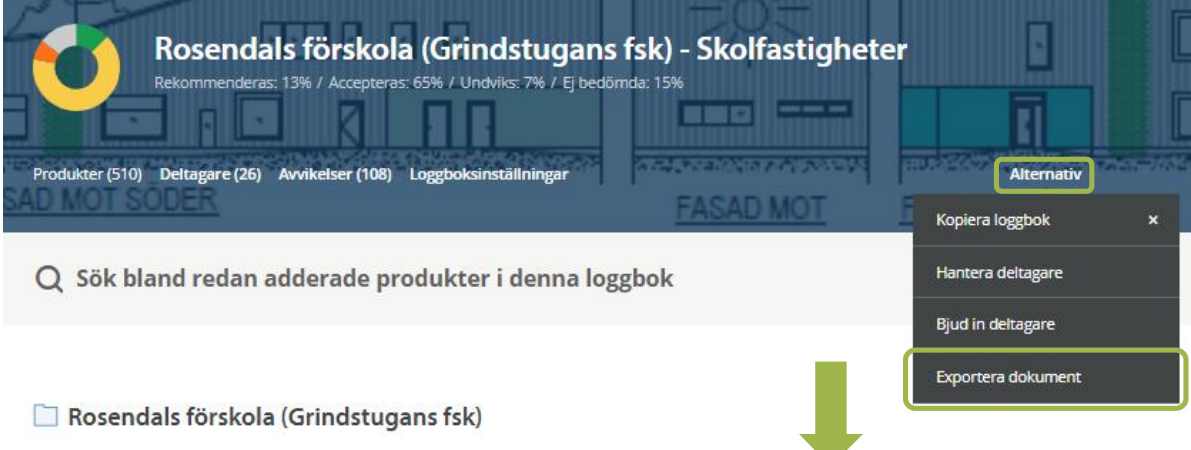

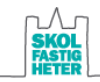

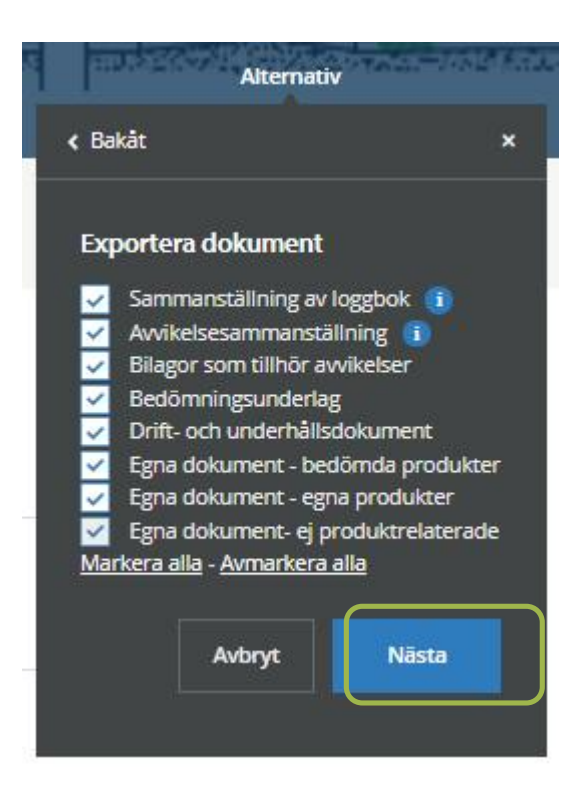

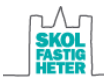

# 6 Hålltider för registrering av produkter i projektportalen

Föreskrivna produkter ska registreras löpande under projektering. Inbyggda produkter registreras löpande under produktion.

Tänk på att det är viktigt att avvikelser registreras i god tid innan beställning samt att avvikelser endast får föreskrivas/användas efter Skolfastigheters godkännande.

Samtliga föreskrivna produkter i projektering ska vara registrerade i samband med leverans av förfrågningsunderlag.

En komplett lista med samtliga inbyggda produkter ska vara registrerade senast två veckor innan slutbesiktning.

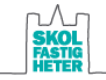